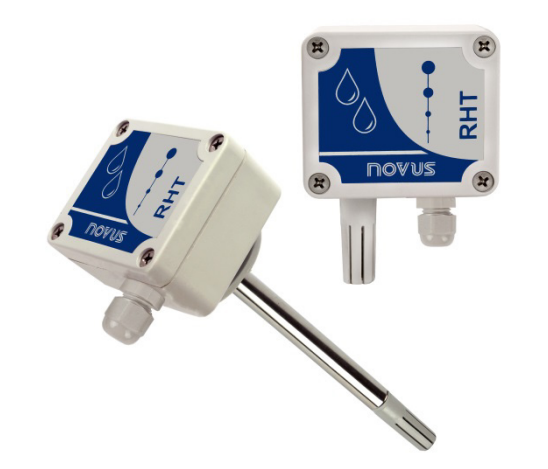

# **Transmisor RHT-WM y RHT-DM**

**MANUAL DE INSTRUCCIONES - V2.0x C** 

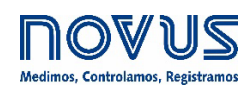

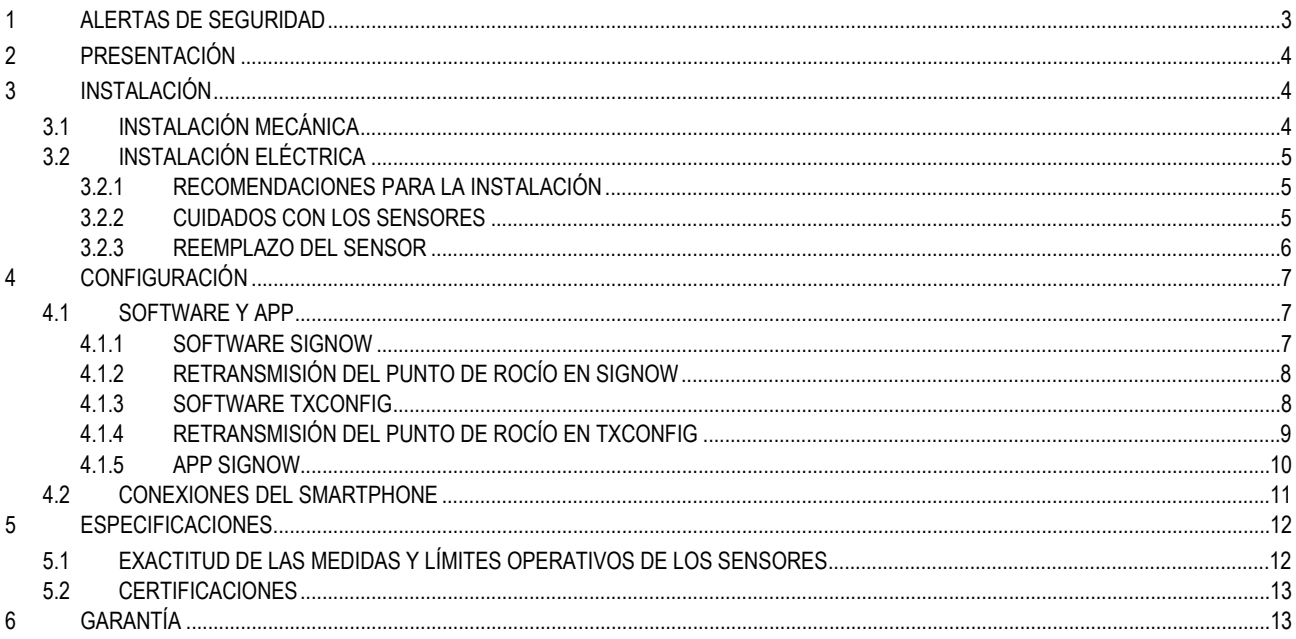

# <span id="page-2-0"></span>**1 ALERTAS DE SEGURIDAD**

Los siguientes símbolos se utilizan a lo largo de este manual para llamar la atención del usuario sobre información importante relacionada con la seguridad y el uso del equipo.

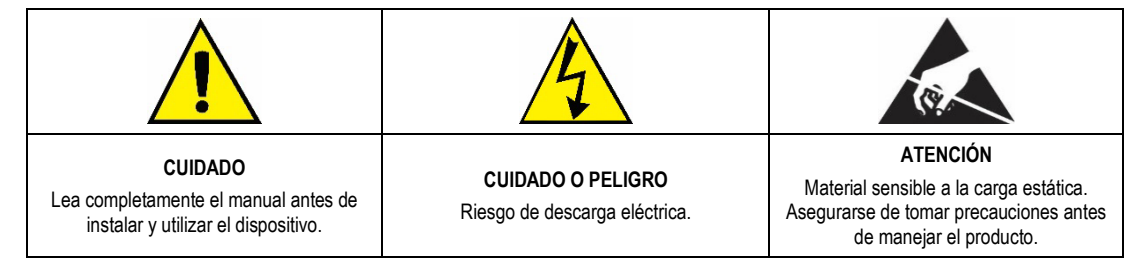

Deben observarse todas las recomendaciones de seguridad que aparecen en este manual para garantizar la seguridad personal y evitar daños al instrumento o al sistema. Si el equipo se utiliza de forma distinta a la especificada en este manual, puede que las protecciones de seguridad no sean efectivas.

## <span id="page-3-0"></span>**2 PRESENTACIÓN**

Los transmisores **RHT-WM** y **RHT-DM** tienen sensores de gran precisión y estabilidad para medir humedad relativa y temperatura. Los valores medidos son convertidos en señales de salida 4 a 20 mA linealmente relacionados a sus lecturas.

Ya que son equipos microprocesados, pueden ser ajustados al utilizar la Interfaz de Configuración **TxConfig-USB** y el software **SigNow** o el software **TxConfig** o la app **SigNow**. Se puede configurar la medida y la transmisión de humedad entre Humedad Relativa y Punto de Rocío.

## <span id="page-3-1"></span>**3 INSTALACIÓN**

## <span id="page-3-2"></span>**3.1 INSTALACIÓN MECÁNICA**

El modelo **RHT-DM** (*Duct Mount*, montaje en ducto) es fijado a través de una brida. Primero, la brida es fijada en la pared del ducto. A continuación, se inserta y se fija la vaina en el agujero central de la brida. La **Figura 1** presenta las dimensiones y la fijación de la brida en poliamida 6.6:

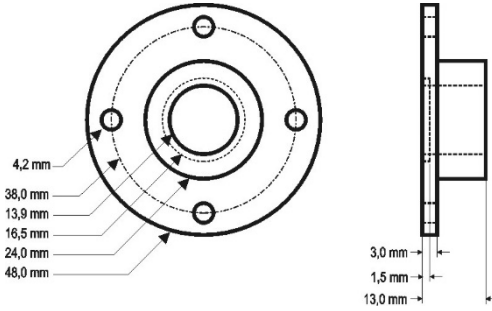

**Figura 1 –** Brida para fijar el modelo **RHT-DM**

La vaina de este modelo es de acero inoxidable, con longitud de 150 mm, 250 mm o 400 mm:

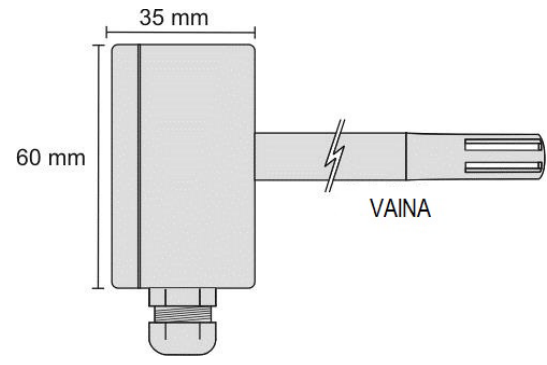

**Figura 2 –** Dimensiones del modelo **RHT-DM**

El modelo **RHT-WM** (*Wall Mount*, montaje de pared) fue concebido para ser fijado en la pared. Al remover la tapa del transmisor, se puede acceder a dos agujeros de fijación de la base y al conector de las conexiones, según se muestra en la **Figura 3**. Se debe fijar el transmisor con la cápsula del sensor apuntando hacia abajo para garantizar la exactitud y el grado de protección especificado.

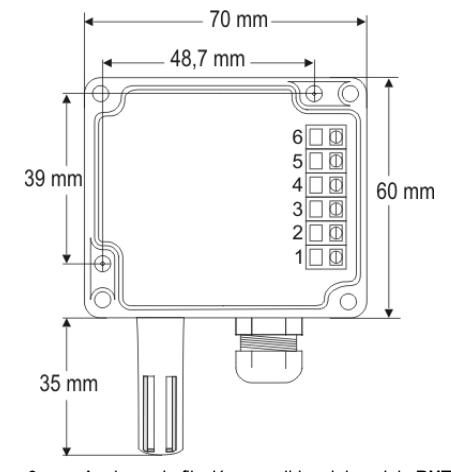

**Figura 3 –** Agujeros de fijación y medidas del modelo **RHT-WM**

## <span id="page-4-0"></span>**3.2 INSTALACIÓN ELÉCTRICA**

El transmisor presenta una señal de salida de corriente eléctrica de **4** a **20 mA**.

Se pueden monitorear las variables en conjunto o individualmente. Las combinaciones de los jumpers móviles **J4** y **J5** en el interior de la carcasa del transmisor definen el modo de uso de las variables. Los jumpers definen también los terminales del transmisor, donde las señales de salida estarán disponibles.

| Jumper J5  | Jumper J4  | OUT <sub>1</sub> | OUT <sub>2</sub> |
|------------|------------|------------------|------------------|
| Posición A | Posición A | Temperatura      | <b>Humedad</b>   |
| Posición A | Posición B | Temperatura      | No activada      |
| Posición B | Posición A | Humedad          | No activada      |
| Posición B | Posición B | Humedad          | Temperatura      |

 $\odot$ F Ð E F  $\Box$ 

**Tabla 1 –** Configuración de las salidas OUT1 y OUT2

**Figura 4 –** Localización de los jumpers J4 y J5 en el interior del transmisor

Las figuras a continuación presentan las conexiones eléctricas necesarias.

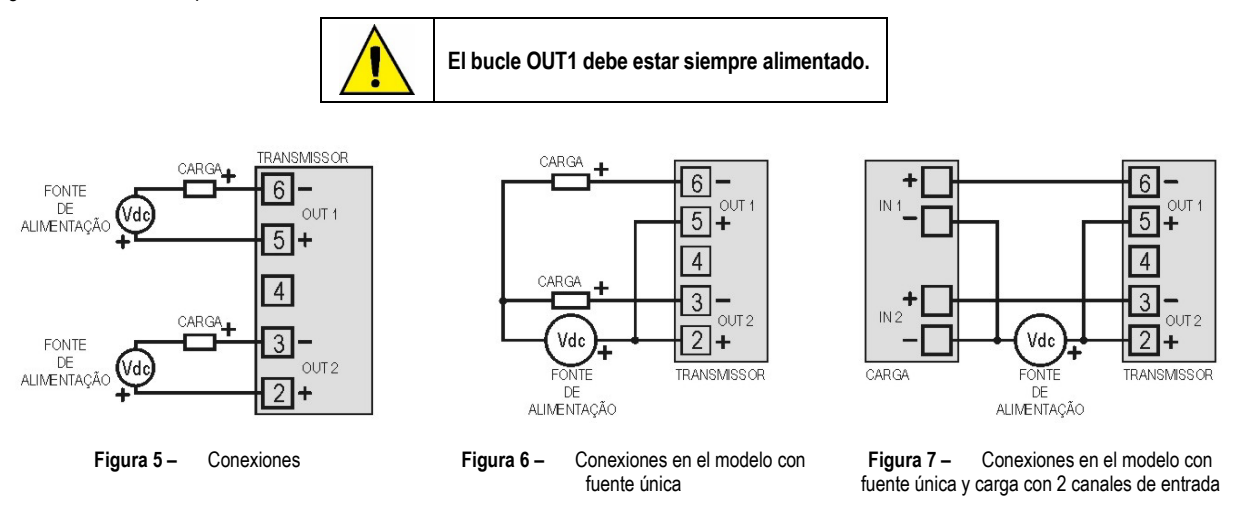

En las figuras arriba, la **CARGA** representa el instrumento de medición de la señal de salida (indicador, controlador, registrador, etc.). Los cables eléctricos de las conexiones llegan al interior del transmisor, pasando por el prensacables fijado junto a la carcasa del transmisor.

#### <span id="page-4-1"></span>**3.2.1 RECOMENDACIONES PARA LA INSTALACIÓN**

- Los conductores del sensor de temperatura deben recorrer la planta del sistema por separado de los conductores de la salida de control y de alimentación. Si es posible, en conductos con puesta a tierra.
- La alimentación de los instrumentos electrónicos debe proceder de una red dedicada a la instrumentación.
- En las aplicaciones de control, es esencial considerar lo que puede ocurrir cuando cualquier parte del sistema fallar.
- Es recomendable el uso de FILTROS RC (47 R y 100 nF, serie) en bobinas de contactoras, solenoides, etc.

#### <span id="page-4-2"></span>**3.2.2 CUIDADOS CON LOS SENSORES**

La calibración del sensor de humedad puede sufrir alteraciones si es expuesto a vapores que producen contaminación o a condiciones extremas de humedad y temperatura por largos períodos de tiempo. Para acelerar el proceso de calibración, seguir las instrucciones a continuación:

- Remover el sensor de la cápsula;
- Si existen residuos sólidos sobre el sensor, lavar con agua desionizada;
- Poner el sensor en un horno a 80 °C ( $\pm$ 10 °C) por 24 horas;
- Poner el sensor por 48 horas en un lugar con temperatura entre 20 y 30 °C y humedad superior a 75 % RH;
- Poner el sensor nuevamente en la cápsula.

#### <span id="page-5-0"></span>**3.2.3 REEMPLAZO DEL SENSOR**

En caso de daño, puede que sea necesario sustituir el sensor de humedad y temperatura. Para realizar este procedimiento, deben seguirse los pasos a continuación:

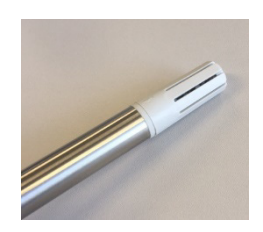

• **Paso 1:** Desconectar el dispositivo de la fuente de alimentación. Localizar la puntera de protección del sensor.

Este ejemplo muestra el reemplazo del sensor de en un transmisor **RHT-DM**. En él, el sensor está situado en el extremo de la vaina.

- 
- **Paso 2:** Quitar la punta, girándola en el sentido antihorario.

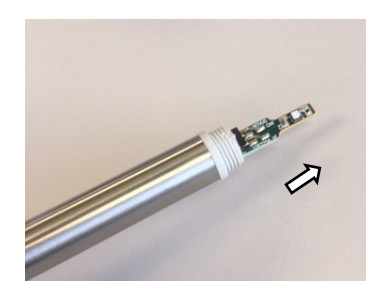

• **Paso 3:** Sin la punta, el sensor estará expuesto. Es necesario quitarlo, tirándolo hacia adelante para desconectarlo.

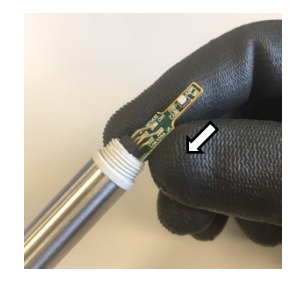

Paso 4: Conectar el nuevo sensor al conector de la punta de la vaina. Utilizar guantes antiestáticos limpios u otras medidas para evitar descargas estáticas. Evitar el manejo innecesario.

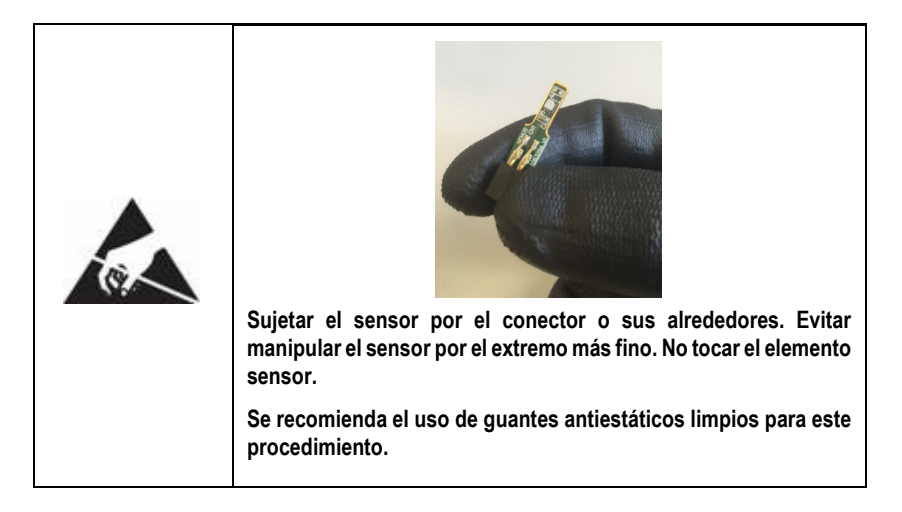

• **Paso 5:** Volver a colocar la punta protectora y girarla lentamente en el sentido de las agujas del reloj para fijarla al dispositivo.

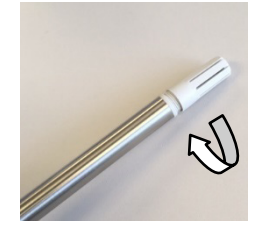

## <span id="page-6-0"></span>**4 CONFIGURACIÓN**

Para el modelo ya configurado con el rango adecuado, no es necesaria ninguna intervención. Su instalación puede ser ejecutada inmediatamente. Cuando sea necesario cambiar la configuración del equipo, el software **SigNow**, el software **TxConfig** o la app **SigNow**.

Para configurar el equipo a través de cualquier software, es necesario conectar la Interfaz de Configuración **TxConfig-USB** (adquirida del fabricante o de sus representantes autorizados) al puerto USB del ordenador utilizado y ejecutar el software seleccionado, según se muestra en la **Figura 8**:

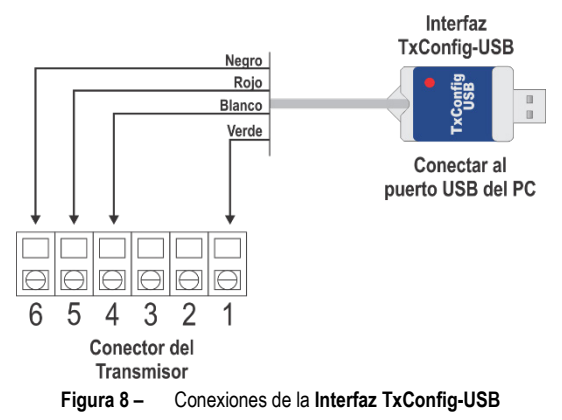

Para configurar el dispositivo a través de la app **SigNow**, es necesario utilizar un cable OTG junto con la Interfaz de Configuración **TxConfig-USB** y, a continuación, ejecutar la aplicación y proceder al proceso de reconocimiento (ver capítul[o CONEXIONES DEL SMARTPHONE\)](#page-10-0).

En el sitio web de **NOVUS** se puede descargar gratuitamente el software de configuración. Para realizar la instalación, basta con ejecutar el archivo *SigNowSetup.exe* o el archivo *TxConfigSetup.exe* y seguir las instrucciones del instalador.

La aplicación de configuración **SigNow** puede descargarse gratuitamente desde *Google Play Store* o *App Store*.

### <span id="page-6-1"></span>**4.1 SOFTWARE Y APP**

#### <span id="page-6-2"></span>**4.1.1 SOFTWARE SIGNOW**

Al ejecutar el software **SigNow** y realizar la conexión con el equipo, se muestra la siguiente pantalla:

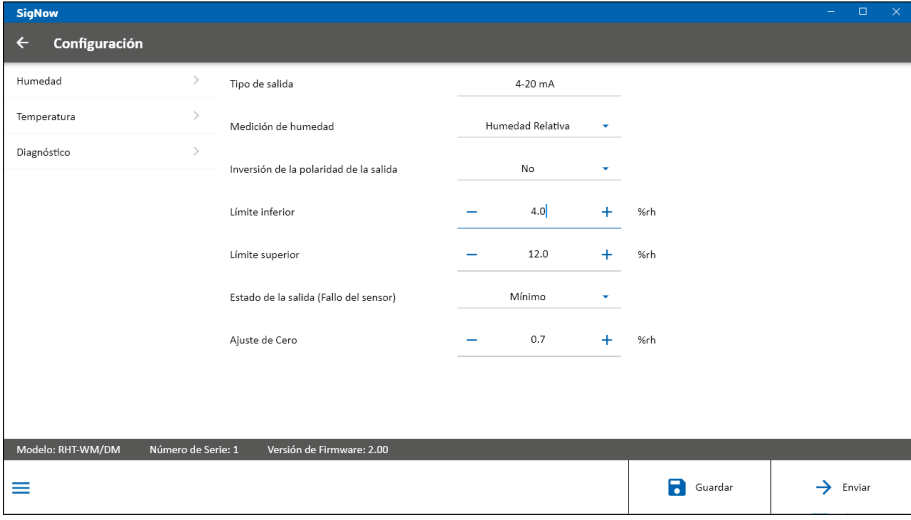

**Figura 9 –** Pantalla de configuración de **SigNow**

La parte inferior de la pantalla muestra información sobre el modelo, el número de serie y la versión de firmware.

La pantalla de configuración se divide en 3 secciones: Humedad, Temperatura y Diagnóstico.

En la pantalla General (que se muestra arriba), se puede configurar el equipo al definir valores e información para los siguientes parámetros:

- **1. Tipo de salida:** Permite definir el tipo de salida del equipo.
- **2. Invertir la polaridad de la salida:** Permite invertir la polaridad de la salida.
- **3. Límite Inferior:** Permite definir la temperatura mínima deseada para el tipo de salida configurado.
- **4. Límite Superior:** Permite definir la temperatura máxima deseada para el tipo de salida configurado.
- **5. Estado de la salida (Falla del sensor):** Permite establecer el comportamiento de la salida ante problemas presentados por los sensores. Al seleccionar **Mínimo**, la salida asume el valor mínimo de 4 mA (*down-scale*). Se utiliza normalmente en refrigeración.
	- Al seleccionar **Máximo**, la salida asume el valor máximo de 20 mA (*up-scale*). Se utiliza normalmente en calefacción.
- **6. Corrección de cero:** Permite corregir pequeños errores presentados por el transmisor.

En el manual de **SigNow**, disponible en la web de **NOVUS**, es posible obtener información más específica sobre los botones y el proceso de diagnóstico.

#### <span id="page-7-0"></span>**4.1.2 RETRANSMISIÓN DEL PUNTO DE ROCÍO EN SIGNOW**

Para utilizar el **RHT** y transmitir el punto de rocío en lugar de la humedad relativa, debe seleccionarse la opción **Punto de Rocío** en el parámetro **Medida de Humedad**. En este momento, los valores de las escalas se convertirán a la unidad de punto de rocío, es decir, grados (Celsius o Fahrenheit, según se haya seleccionado).

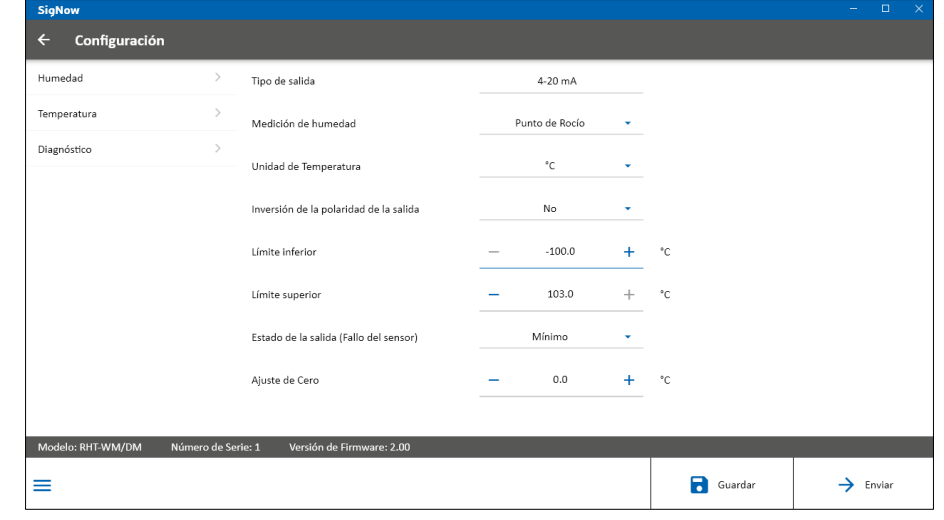

El usuario debe proceder con el resto de la configuración y enviarla al equipo a través del botón **Enviar**.

**Figura 10 –** Punto de rocío em **SigNow**

#### <span id="page-7-1"></span>**4.1.3 SOFTWARE TXCONFIG**

Al ejecutar el software **TxConfig** y realizar la conexión con el equipo, se muestra la siguiente pantalla:

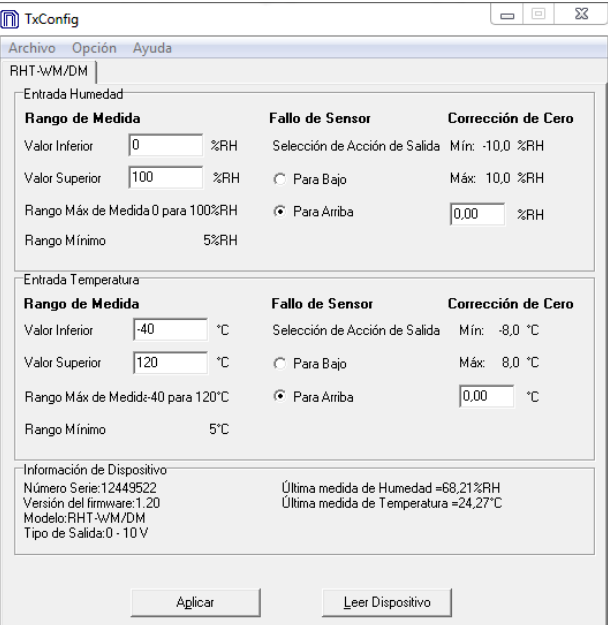

**Figura 11 –** Pantalla principal del software **TxConfig**

Los campos de esta pantalla tienen las siguientes finalidades:

**1. Rango de medida:** Permite definir el rango de medición de humedad y temperatura del transmisor, indicando un valor **Límite Inferior** y un valor **Límite Superior**.

El rango definido no puede sobrepasar el **Rango del Sensor** mostrado en este mismo campo. Tampoco se puede establecer un rango con ancho (span) menor que el **Rango Mínimo** indicado más abajo en este mismo campo.

Cuando el Límite Inferior es definido con un valor mayor que el valor del Límite Superior, la corriente de salida tiene comportamiento decreciente (20~4 mA).

- **2. Falla del sensor:** Permite establecer el comportamiento de las salidas ante problemas presentados por los sensores. Al seleccionar **Mínimo**, la salida asume el valor mínimo de 4 mA (*down-scale*). Al seleccionar **Máximo**, la salida asume el valor máximo de 20 mA (*up-scale*).
- **3. Corrección de cero:** Permite corregir en el valor da la salida pequeños errores de medición presentados por el transmisor.
- **4. Informaciones del transmisor:** Muestra datos que identifican el transmisor y que son importantes para eventuales consultas al fabricante.
- **5. Leer configuración:** Cuando es seleccionado, permite leer la configuración del transmisor conectado.
- **6. Enviar configuración:** Cuando es presionado, permite enviar la configuración al transmisor.

**Nota:** Si, en el pedido de compra, el usuario no define una configuración específica, se adoptará la siguiente configuración:

- Rangos de medida: 0 a 100 °C y 0 a 100 % RH;
- 0 °C de corrección de cero;
- Salidas en máximo para fallos del sensor.

Es importante observar que la exactitud del transmisor siempre se basa en el rango máximo del sensor utilizado, mismo cuando se configura un rango intermedio. **Ejemplo:**

El sensor de humedad tiene un rango máximo de 0 a 100 % RH y una exactitud total de 3 % a 25 °C, según se muestra en la **Figura 17**. Luego, se puede obtener un error de hasta 3 % RH en cualquier rango configurado.

Este error es el mismo en un rango amplio como el máximo (0 a 100 % RH) o en otro menor como de 20 a 80 % RH.

#### **Puede que ocurra un error de configuración del puerto serie cuando otros softwares utilizaren el mismo puerto serie. Antes de utilizar el software, se deben cerrar todos los softwares que utilizan el puerto serial especificado para el TxConfig.**

#### <span id="page-8-0"></span>**4.1.4 RETRANSMISIÓN DEL PUNTO DE ROCÍO EN TXCONFIG**

Para utilizar el **RHT** y transmitir el punto de rocío al revés de la humedad relativa, se deben seguir los pasos a continuación:

- Conectar el dispositivo en la interfaz **TxConfig-USB** y ejecutar el software.
- El software irá reconocer el modelo **RHT**, leer la configuración y mostrarla al usuario.
- En el menú **Opción**, se debe entrar en la opción **Tipo de lectura de humedad** y seleccionar la opción **Punto de rocío**. En este momento, los valores de las escalas se convertirán para la unidad de punto de rocío, es decir, grados (Celsius o Fahrenheit, según sea seleccionado).
- Realizar las otras partes de la configuración y enviar al equipo por medio del botón **Aplicar**.

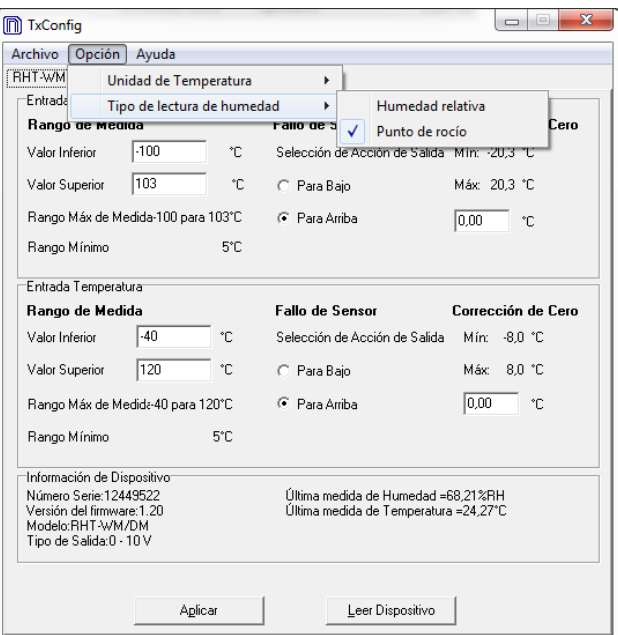

**Figura 12 –** Punto de rocío

Si la opción **Tipo de lectura de humedad** no aparece, aunque sea detectado el transmisor **RHT** correctamente, la versión del software **TxConfig** probablemente es antigua y no admite esta funcionalidad. En este caso, se debe descargar la última versión y su actualización.

#### <span id="page-9-0"></span>**4.1.5 APP SIGNOW**

Al usar un cable OTG y la Interfaz de Configuración **TxConfig-USB** para conectar el dispositivo al smartphone y ejecutar la app **SigNow** (ver capítulo [CONEXIONES DEL SMARTPHONE\)](#page-10-0), será necesario aprobar primero el uso de la **TxConfig-USB**, que actuará como intermediario para la conexión:

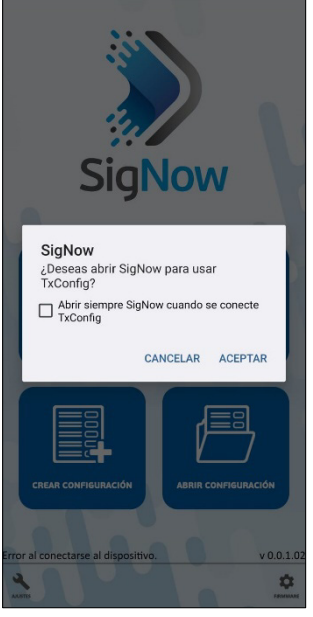

**Figura 13 –** Usando la **TxConfig-USB**

A continuación, la app reconocerá el equipo y mostrará la pantalla de inicio:

Basta con presionar el botón **Configuración** para mostrar la pantalla de inicio de la sección de Configuración de **RHT**:

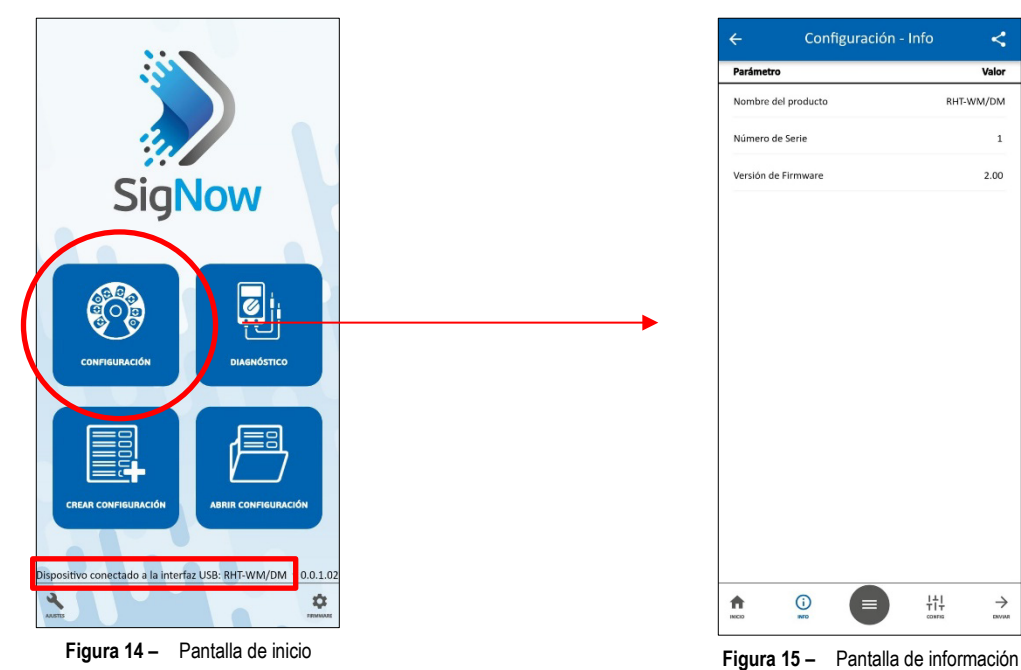

En esta pantalla se puede ver información sobre el equipo, como el nombre, el número de serie y la versión del firmware.

Al abrir la sección **Config**, es posible configurar los parámetros que se muestran en la secció[n SOFTWARE SIGNOW.](#page-6-2)

En el manual **SigNow**, disponible en la web de **NOVUS**, es posible obtener información más específica sobre los botones y el proceso de diagnóstico.

## <span id="page-10-0"></span>**4.2 CONEXIONES DEL SMARTPHONE**

Los smartphones con tecnología *On the Go* (OTG) pueden conectarse directamente al equipo a través de la entrada Micro-USB. Con la ayuda de la Interfaz de Configuración **TxConfig-USB**, es posible reconocer y configurar el **RHT** al ejecutar la app **SigNow**. Para ello, como puede verse en la **Figura 16**, es necesario observar el modo de conexión del cable OTG en el equipo:

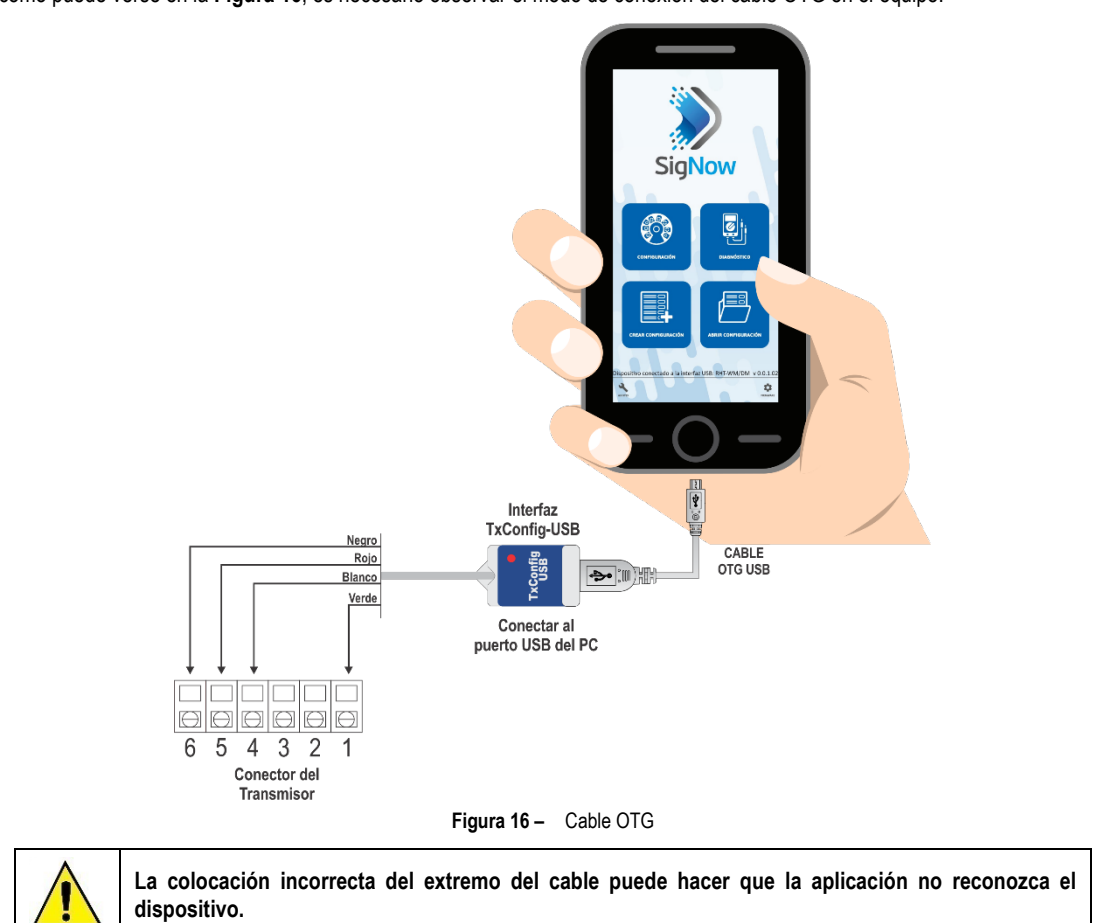

## <span id="page-11-0"></span>**5 ESPECIFICACIONES**

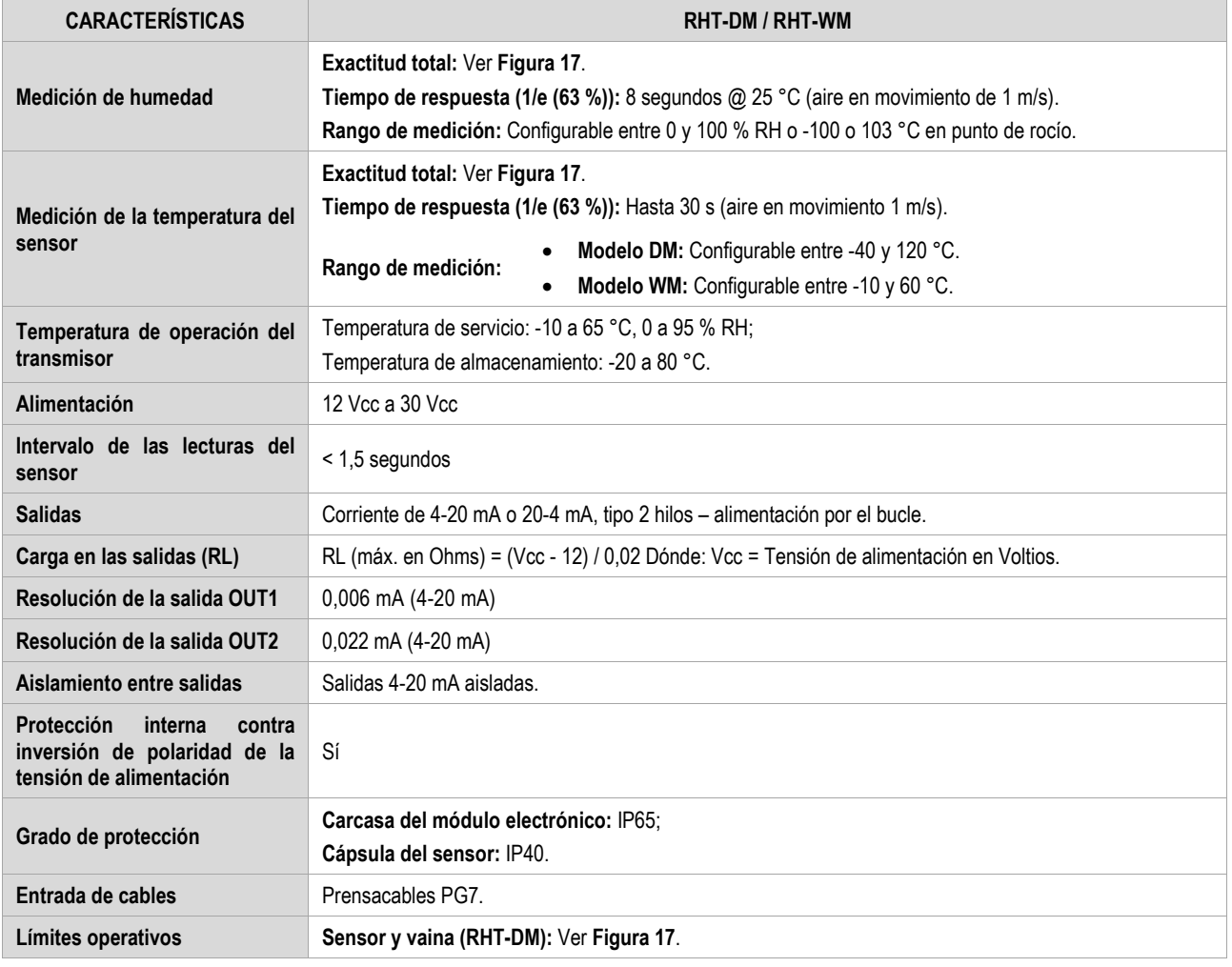

**Tabla 2 –** Especificaciones técnicas

#### **IMPORTANTE**

El sensor utilizado en este equipo puede ser dañado o descalibrado si es expuesto a atmosferas contaminadas con agentes químicos. Ácido Clorhídrico, Ácido Nítrico, Ácido Sulfúrico y Amoníaco en concentraciones elevadas pueden dañar el sensor. Acetona, Etanol y Propileno Glicol pueden causar un error de medición reversible.

## <span id="page-11-1"></span>**5.1 EXACTITUD DE LAS MEDIDAS Y LÍMITES OPERATIVOS DE LOS SENSORES**

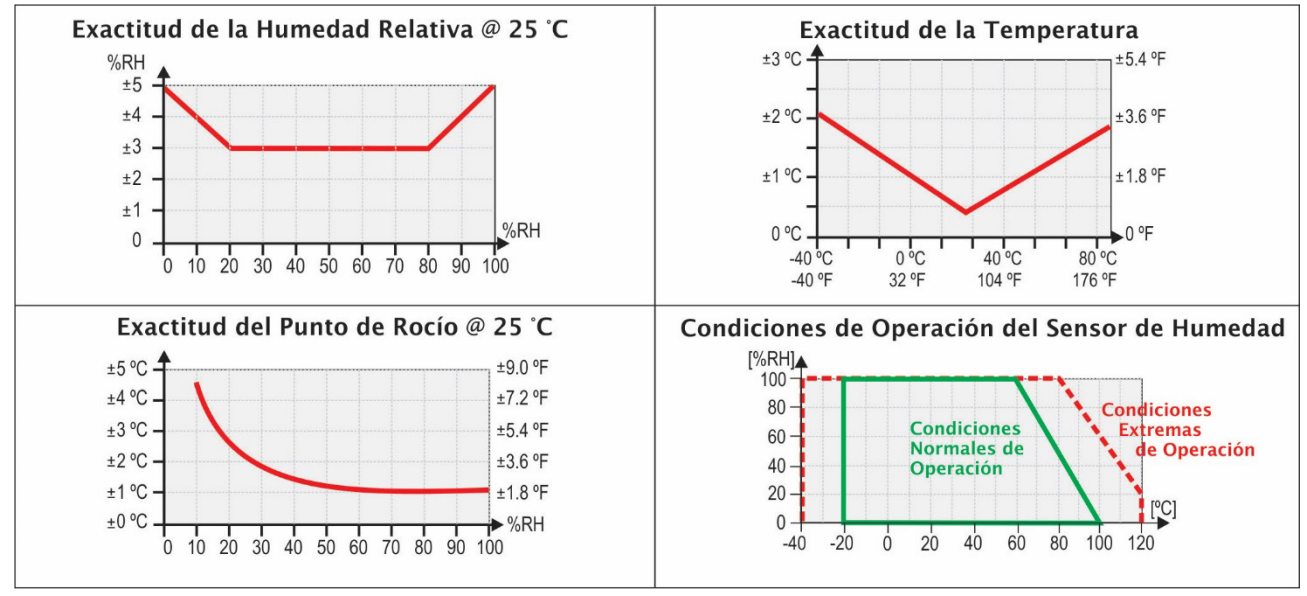

**Figura 17 –** Exactitud en la medición de humedad y temperatura

## <span id="page-12-0"></span>**5.2 CERTIFICACIONES**

## **CE Mark**

Este es un producto de Clase A. En el entorno doméstico, puede causar interferencias de radio, en cuyo caso se puede solicitar al usuario que tome las medidas adecuadas.

## <span id="page-12-1"></span>**6 GARANTÍA**

Las condiciones de garantía se encuentran en nuestro sitio we[b www.novusautomation.com/garantia.](http://www.novusautomation.com/garantia)